## **Είσοδος σε μαθήματα που έχετε προστεθεί ως μέλη με τον ιδρυματικό σας λογαριασμό.**

1. Θα λάβετε ένα mail στον ιδρυματικό σας λογαριασμό με θέμα:

"**You have been added as a guest to PANTEION UNIVERSITY in Microsoft Teams**"

2. Στο περιεχόμενο θα επιλέξετε «**Open Microsoft Teams**»

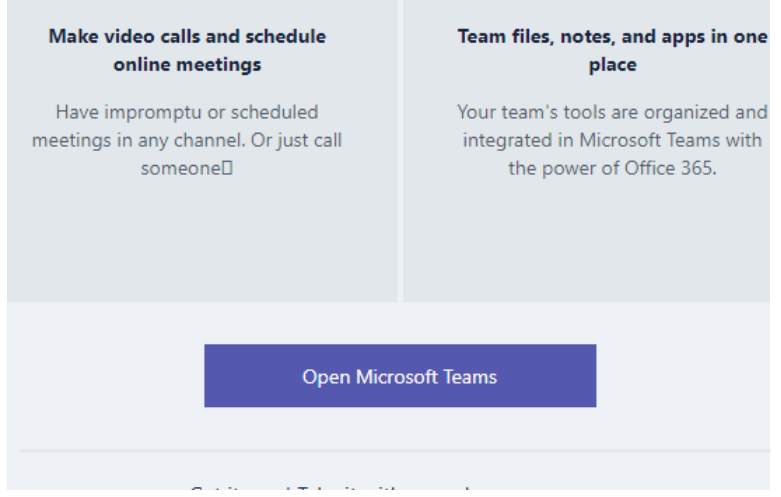

3. Στο παράθυρο που θα ανοίξει στον browser επιλέγετε 1. "**cancel**"

και μετά 2. «**Use the web app instead**" , όπως φαίνεται στην εικόνα.

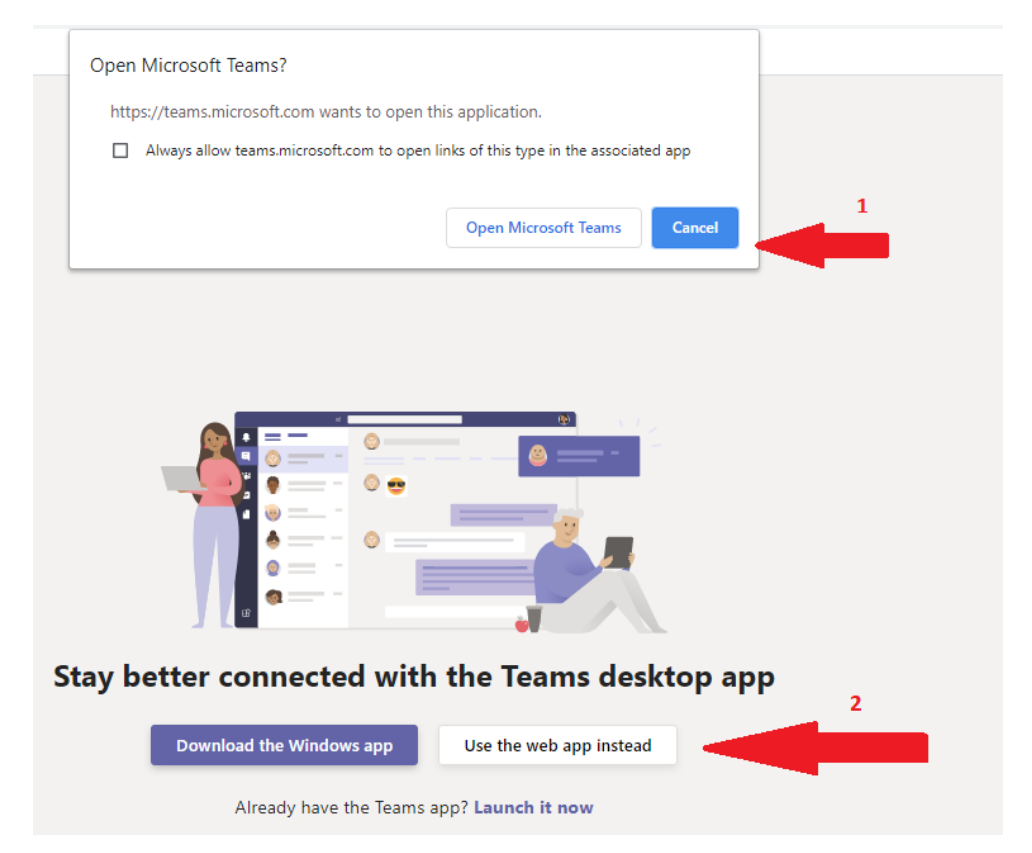

4. Στη συνέχεια επιλέγετε τον ιδρυματικό σας λογαριασμό και πηγαίνετε πάλι στα εισερχόμενα να λάβετε τον κωδικό σας.

![](_page_1_Picture_1.jpeg)

5. Στο εισερχόμενο με θέμα «**Your PANTEION UNIVERSITY account verification code**», θα βρείτε τον κωδικό όπως δείχνει το κόκκινο βέλος στην παρακάτω εικόνα.

![](_page_1_Picture_3.jpeg)

If you didn't request a code, you can ignore this email.

6. Εισάγετε τον κωδικό για είσοδο στο Teams

![](_page_1_Picture_6.jpeg)

**Με την είσοδο θα μπορείτε να βλέπετε όλα τα μαθήματα στα οποία έχετε προστεθεί ως μέλη και να συμμετέχετε σε αυτά με την web πλατφόρμα του Teams.**